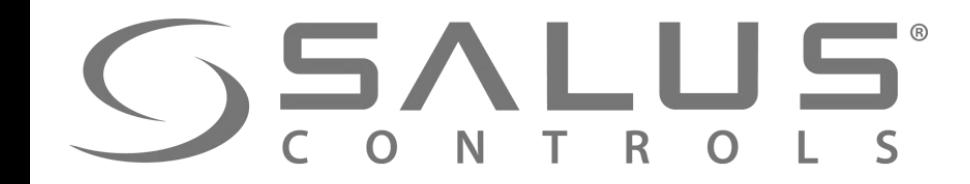

# Hotel Register October 1999 1999 695-29-20

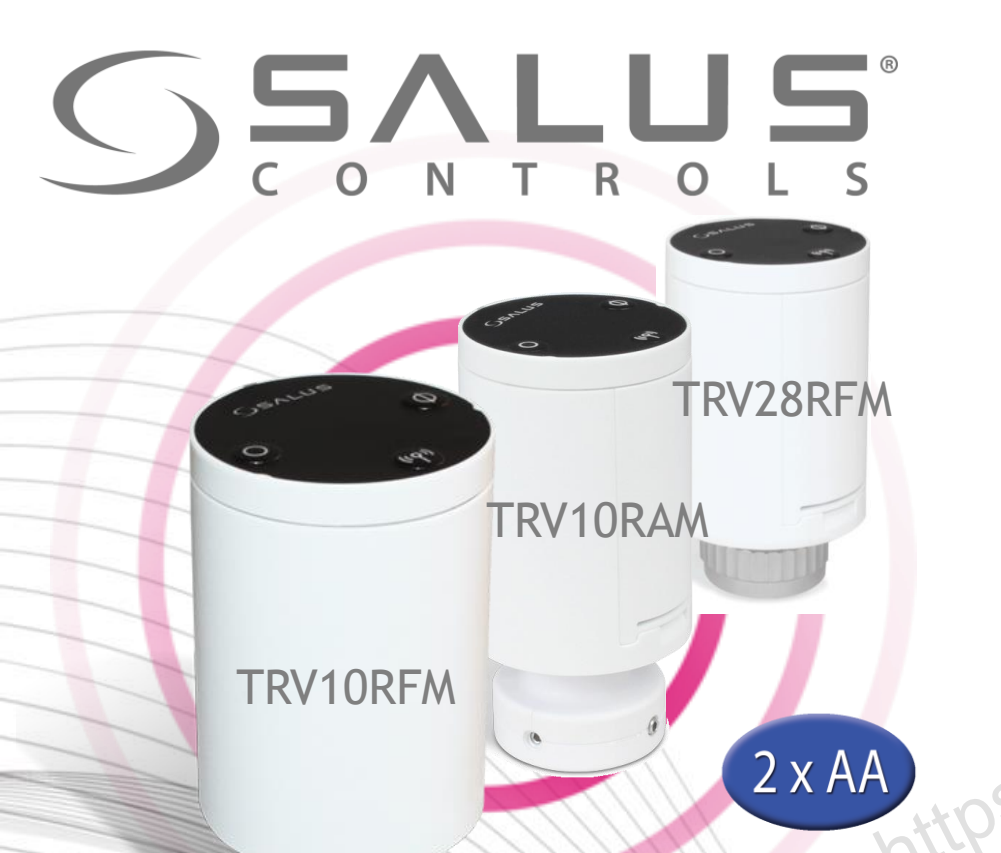

#### Элементы системы – Термоголовка мини

- Беспроводное управление
- Самообучающийся алгоритм, который позволяет модулировать открытие клапана.
- Автоматический выбор алгоритма управления в зависимости от типа системы (модуляция TPI или On/Off) модулировать откры<br>• Автоматический выб<br>• Функция автоадапта<br>• Эащита от закисания<br>• Защита от закисания<br>• Замерзания.<br>• Функция обнаружен
	- Функция автоадаптации к клапану
		- Защита от закисания клапана и функция защиты от замерзания.
		- Функция обнаружения открытого окна

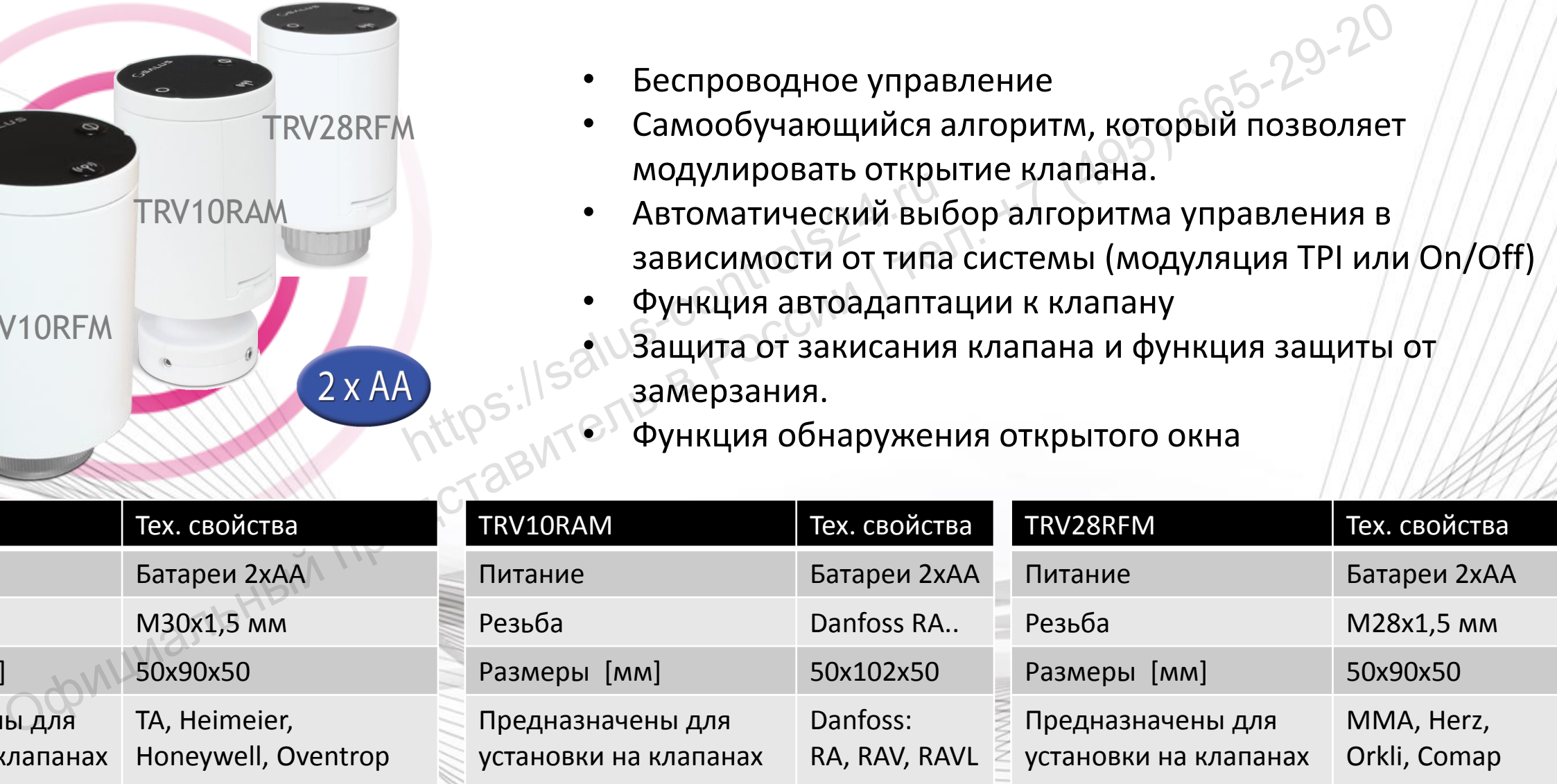

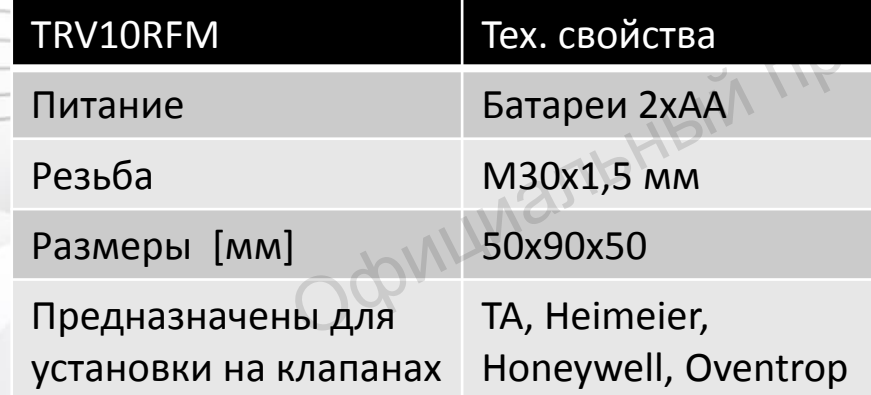

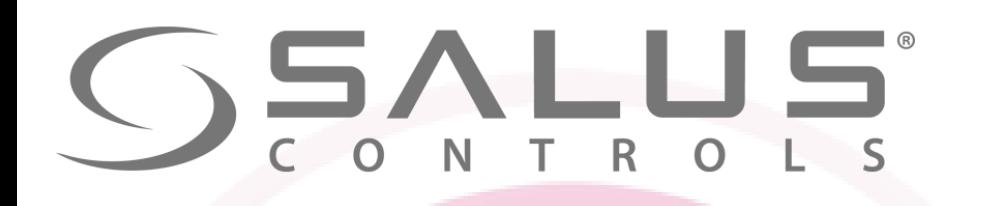

#### Элементы системы – Термоголовка мини

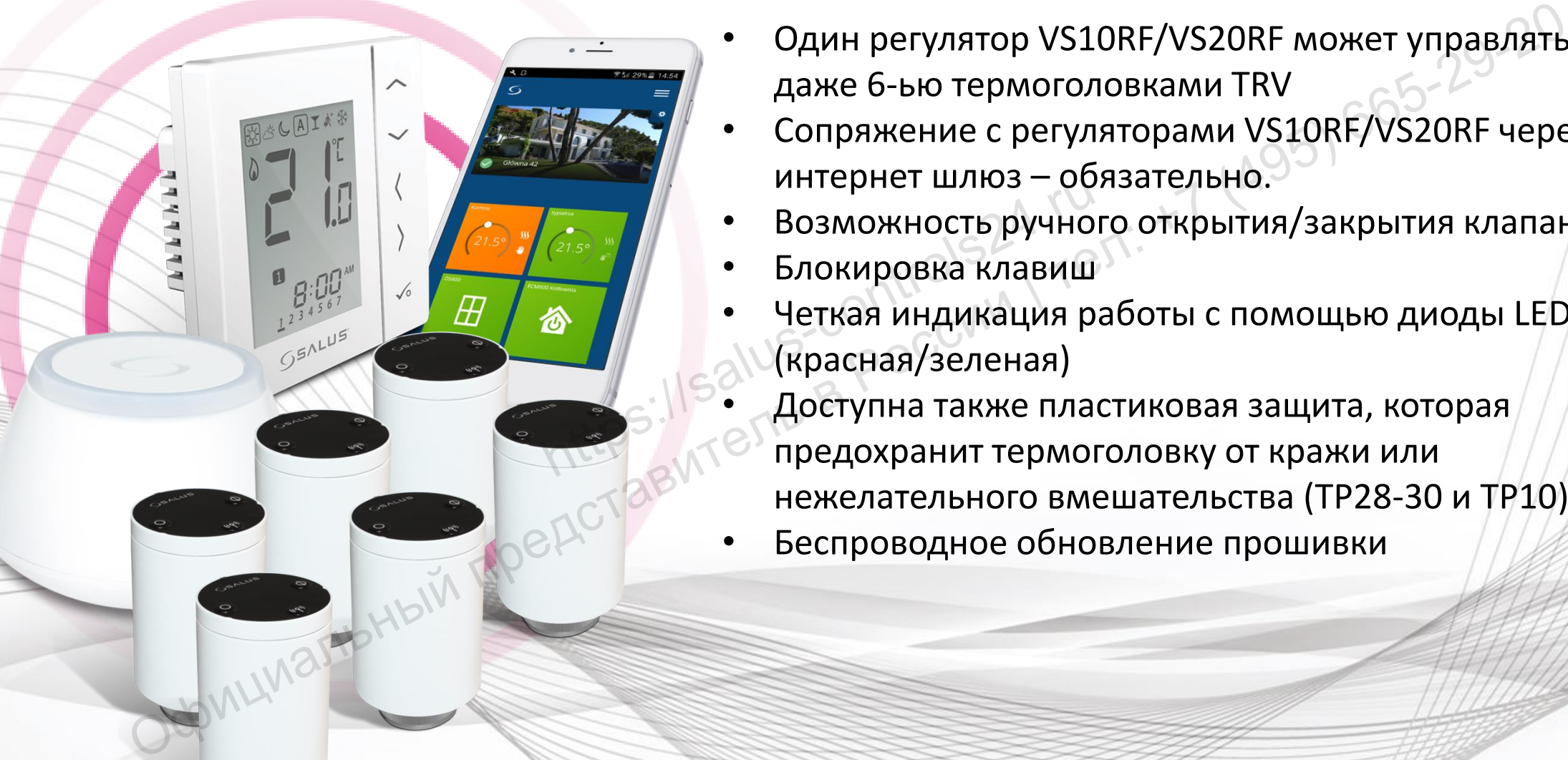

- Один регулятор VS10RF/VS20RF может управлять даже 6-ью термоголовками TRV
- Сопряжение с регуляторами VS10RF/VS20RF через интернет шлюз – обязательно.
- Возможность ручного открытия/закрытия клапана
- Блокировка клавиш
- Четкая индикация работы с помощью диоды LED (красная/зеленая)
- Доступна также пластиковая защита, которая предохранит термоголовку от кражи или нежелательного вмешательства (TP28-30 и TP10)
- Беспроводное обновление прошивки

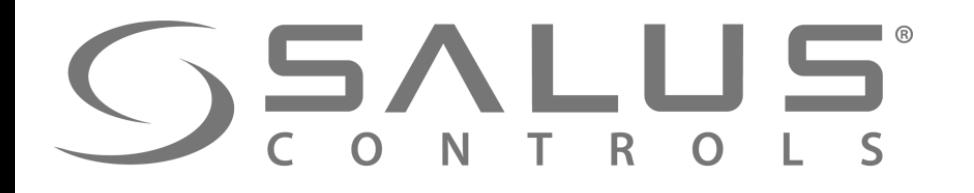

#### Элементы системы – Термоголовка мини

Кухня Ванная Григостиная Григ Кабинет

**3** 

**1** 

**Как это работает…**

**5** 

**2** 

Беспроводной термостат через UGE600 отправляет сигнал к нагреву

**2** UGE600 передает сигнал к другим элементам системы

**<sup>3</sup>**В ответ на востребование тепла, беспроводная термоголовка открывается и работает по алгоритму NTTPS://SALUS-CONTROLLEGATION проводной термостат через<br>
600 отправляет сигнал к нагреву **Как это работа**<br>
чиальный представитель в рединальный представитель в рединах сигнал сигнализм сигнализм сигнализм сигнализм сигнализм сигнализм сигнализм сигна

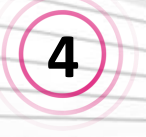

**1** 

**4** Модуль управления включает котел

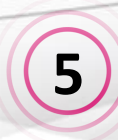

Нагревается только то помещение, которое необходимо в данное время – не все одновременно

**4** 

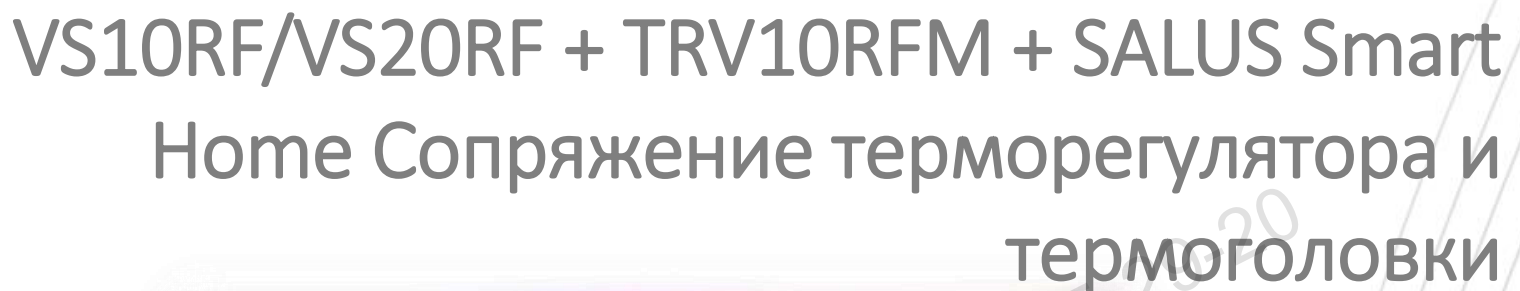

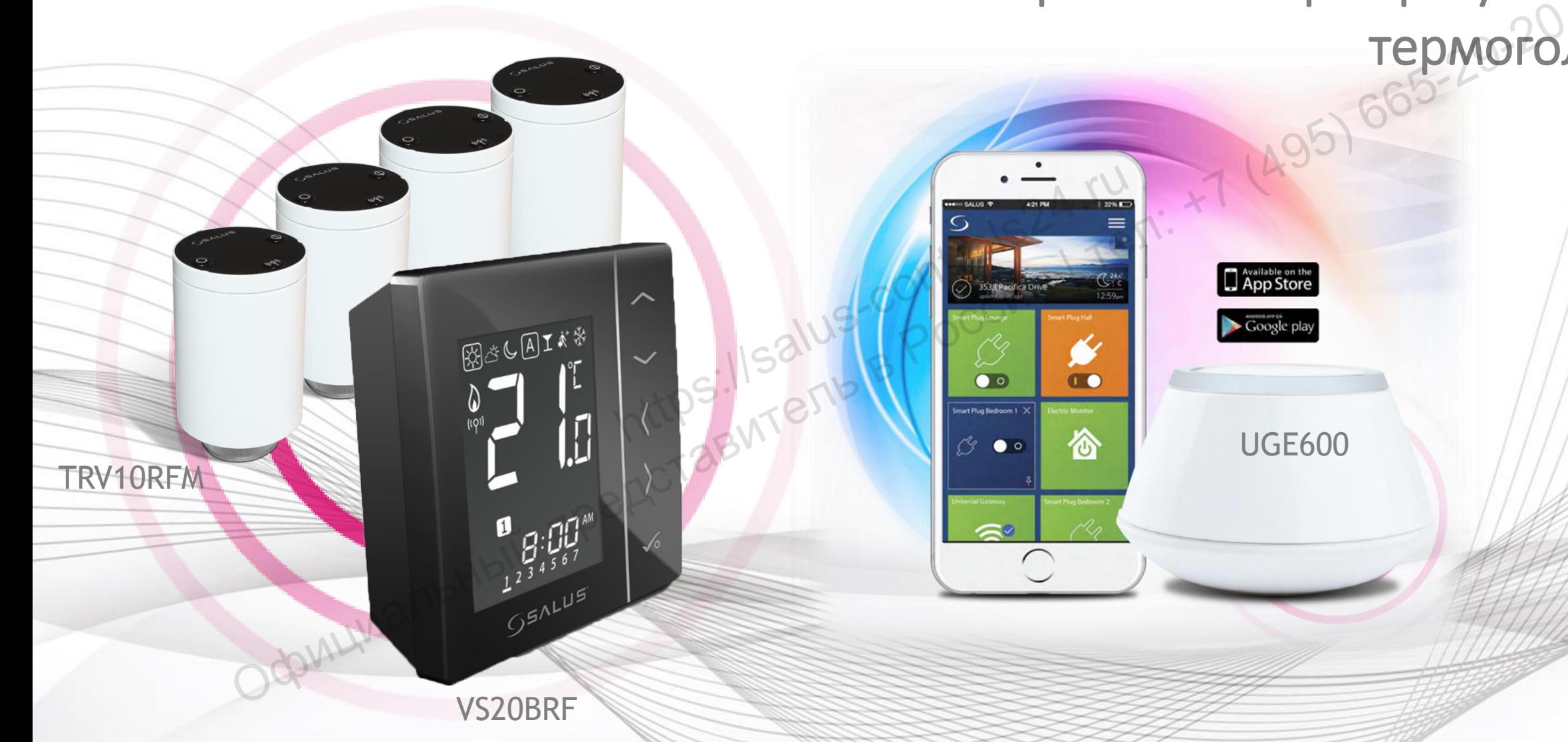

**SALUS** 

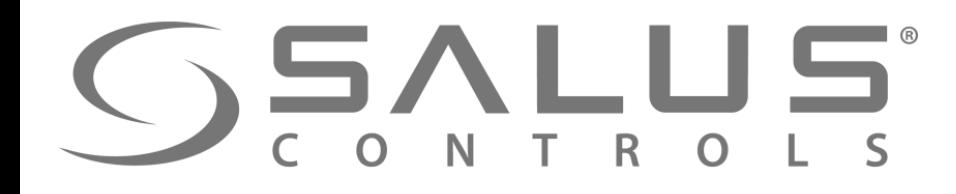

VS20BRF

#### VS10RF/VS20RF + TRV10RFM

**1 Терморегулятор VS10RF/VS20RF может управлять макс. 6-ью термоголовками TRVM** О ПЕРМОРЕГУЛЯТОР VS10RF/VS20RF МОЖЕТ УПРАВЛЯТЬ МАКС. 6-ЬЮ Э-20<br>
ЕНУТРИ ОДНОГО ПОМЕЩЕНИЯ.<br>
В ДОБИТЬ В ДОБИТЬ В ДОБОГО СТАЛЬНОГО ПОМЕЩЕНИЯ.<br>
ОТ В ДОБИТЬ В ДОБОГО СОДИТЕЛЬНОСТИ ОДНОГО СОДИТЕЛЬНОСТИ ОДНОГО СОДИТЕЛЬНОСТИ ОДНОГ

**внутри одного помещения.** https://salus-controls24.ru

**45-8**<br>- BP

### VS10RF/VS20RF + SALUS Smart Home **SSVLUS** Подключение терморегулятора с помощью Open Concern Concern Concern Concern Concern Concern Concern Concern Concern Concern Concern Concern Concern Concern Concern Concern Concern Concern Concern Concern Concern Concern Concern Concern Concern Concern Concern C приложения How Control Control Control Control Control Control Control Control Control Control Control Control Control Control Control Control Control Control Control Control Control Control Control Control Control Control Control Co **SANS** UGE600

VS20BRF

 $H_{\Box}$ 

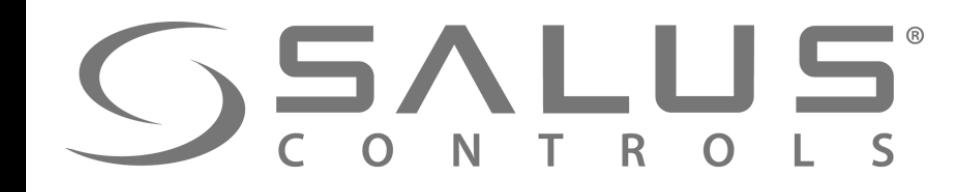

VS10RF/VS20RF

#### Первый пуск - регуляторы температуры

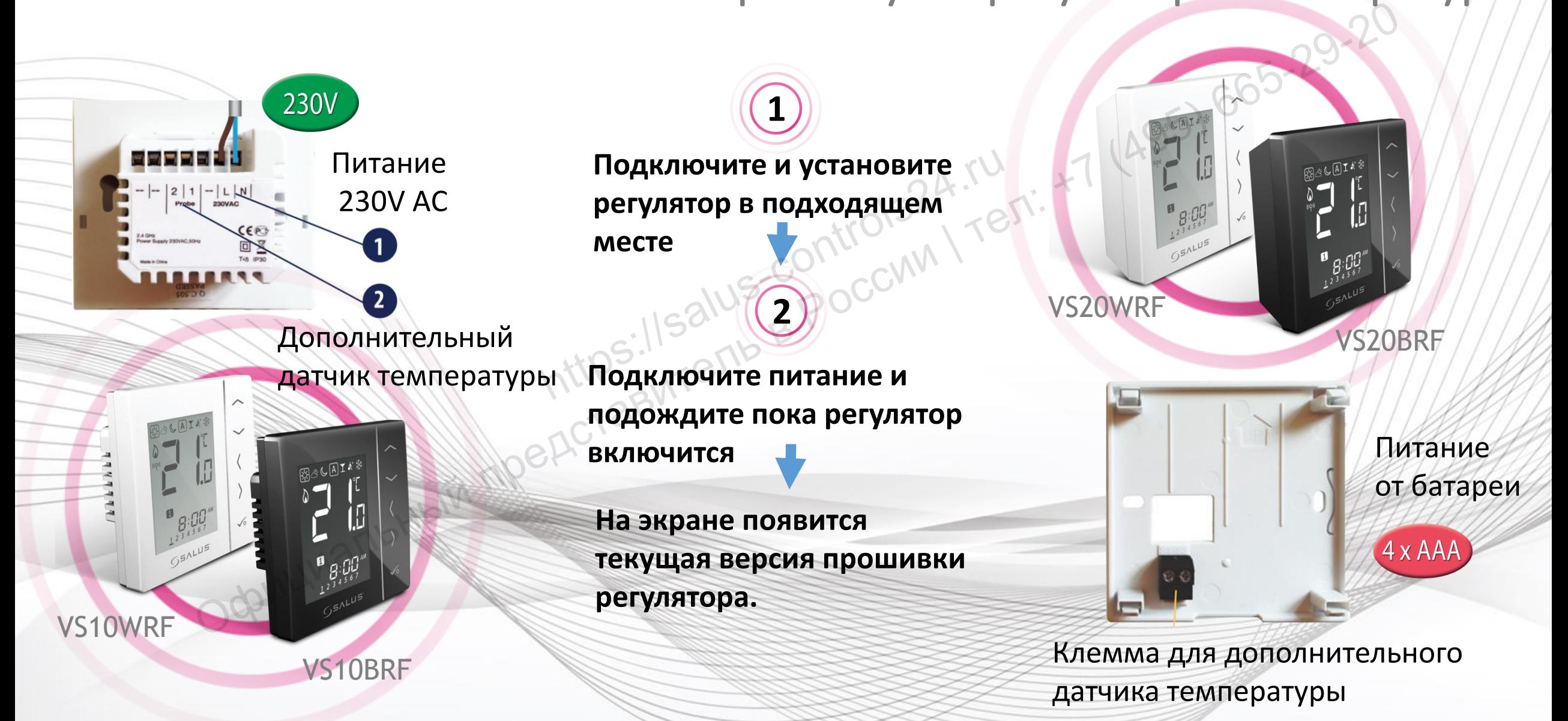

## SSALUS®

**3** 

#### VS10RF/VS20RF Выбор типа отопления

Выберите тип отопительной сиситемы:

**Сопрядение с "TRVM" (радиаторное отопление) - тогда выберите "rAd"**

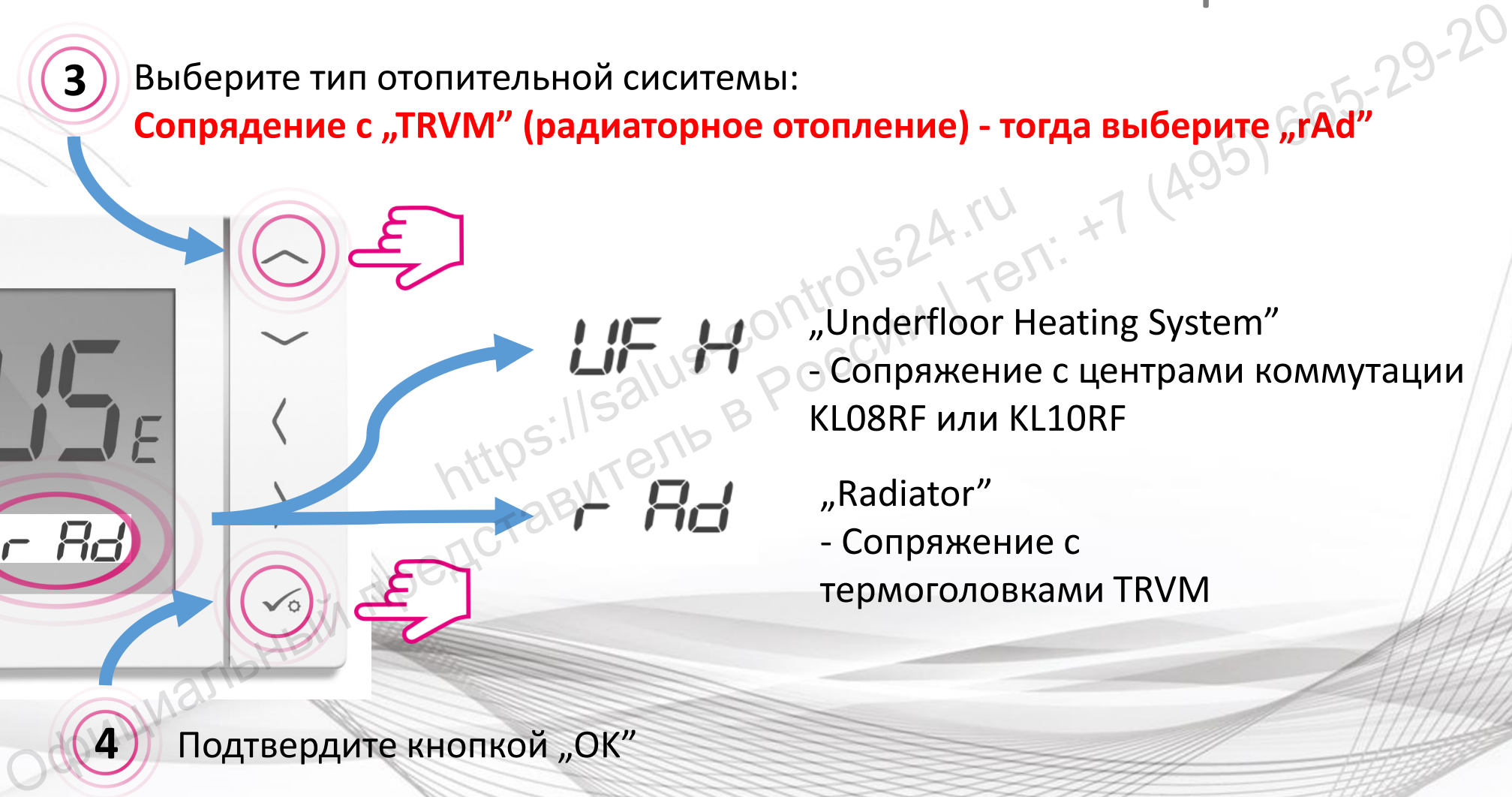

"Radiator" - Сопряжение с термоголовками TRVM

Подтвердите кнопкой "ОК"

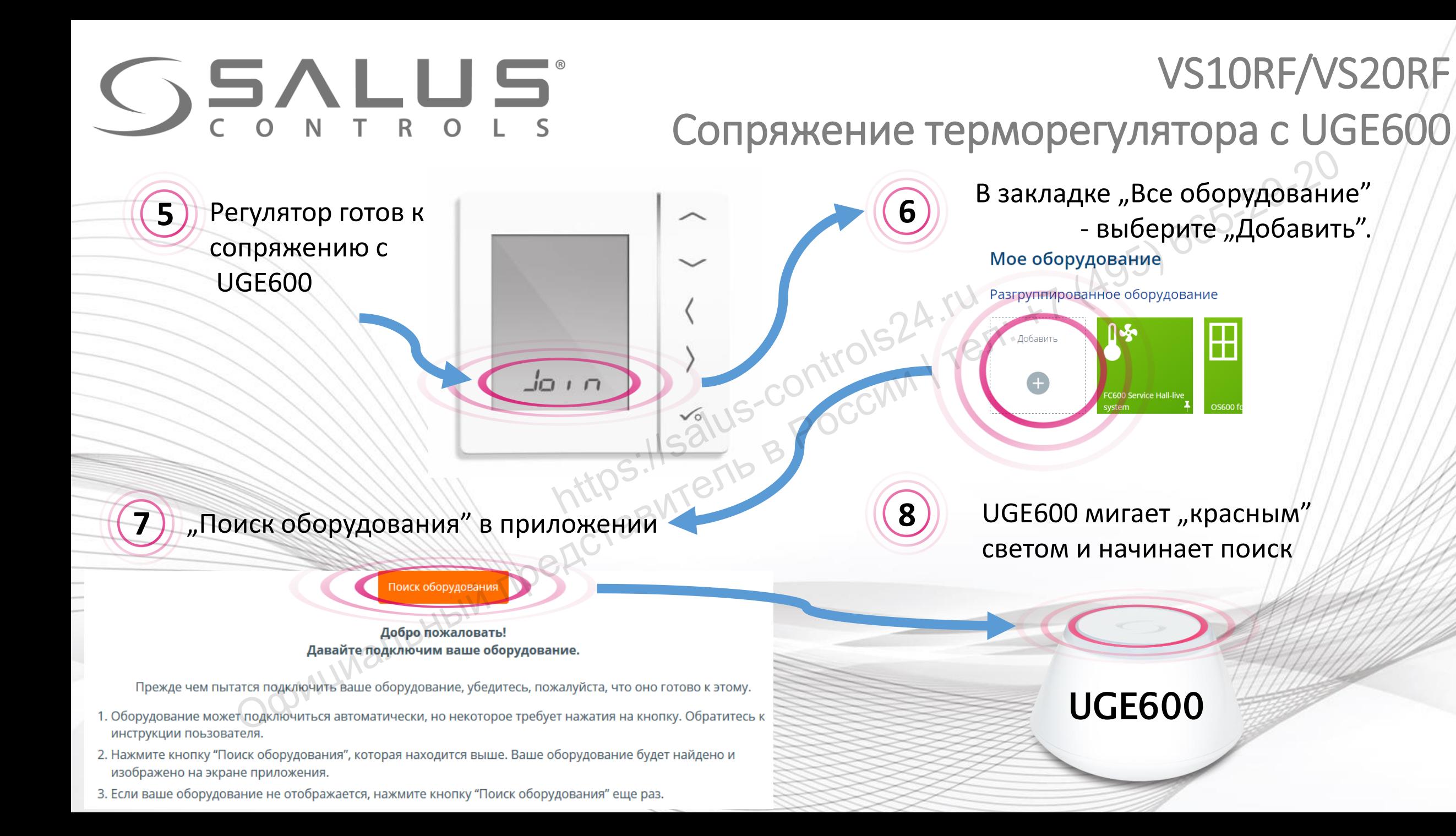

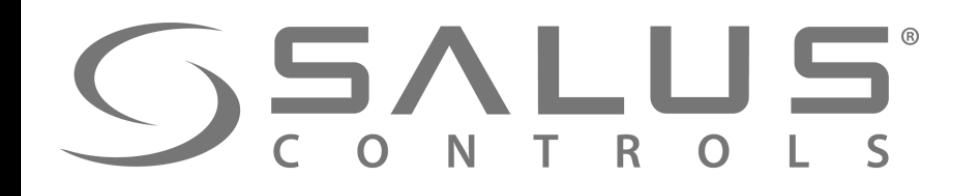

#### VS10RF/VS20RF Сопряжение терморегуляторa с UGE600

Регулятор успешно сопряжен с UGE600. Продолжайте все настройки в регуляторе а потом добавьте регулятор в приложение.

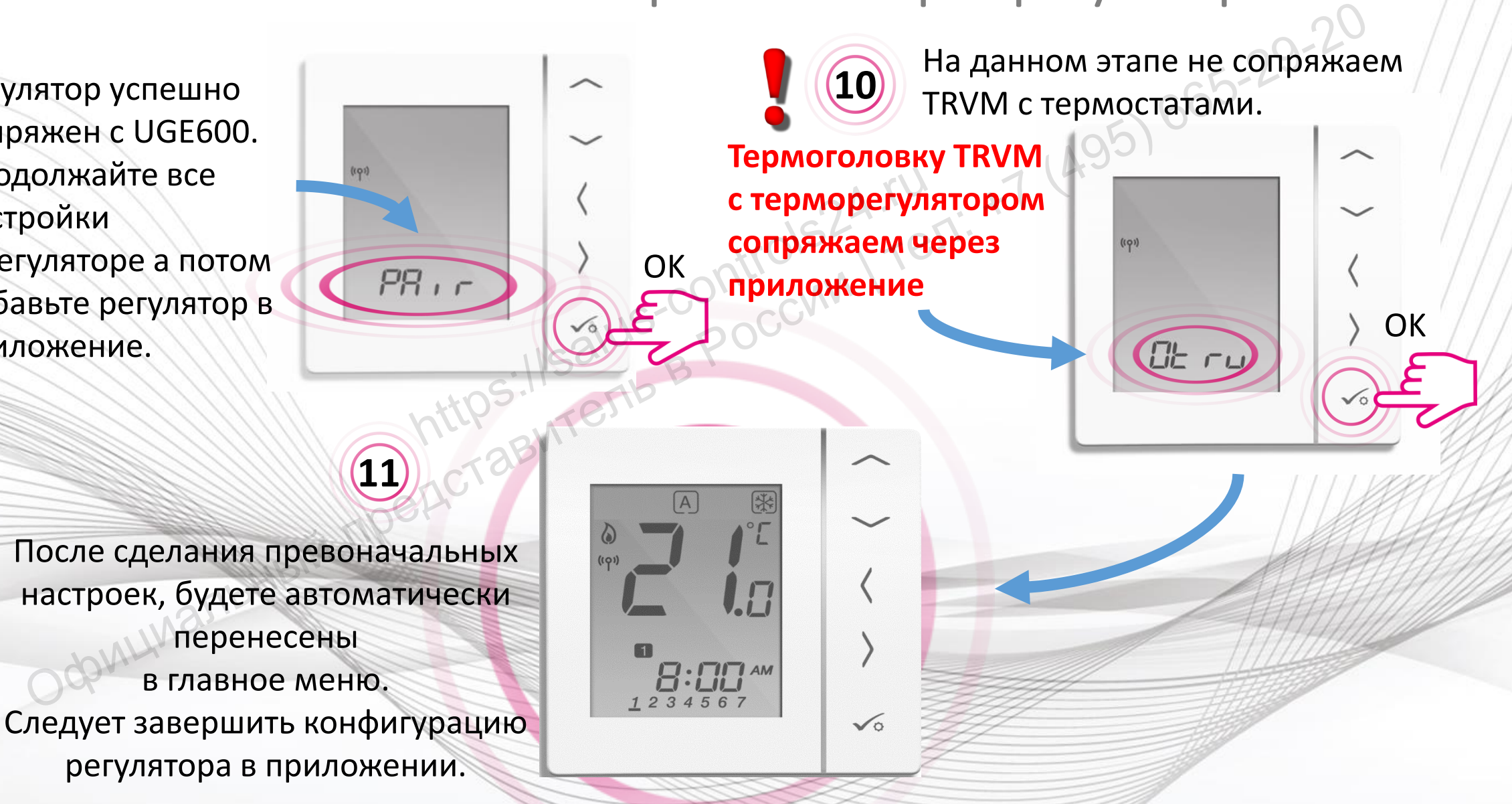

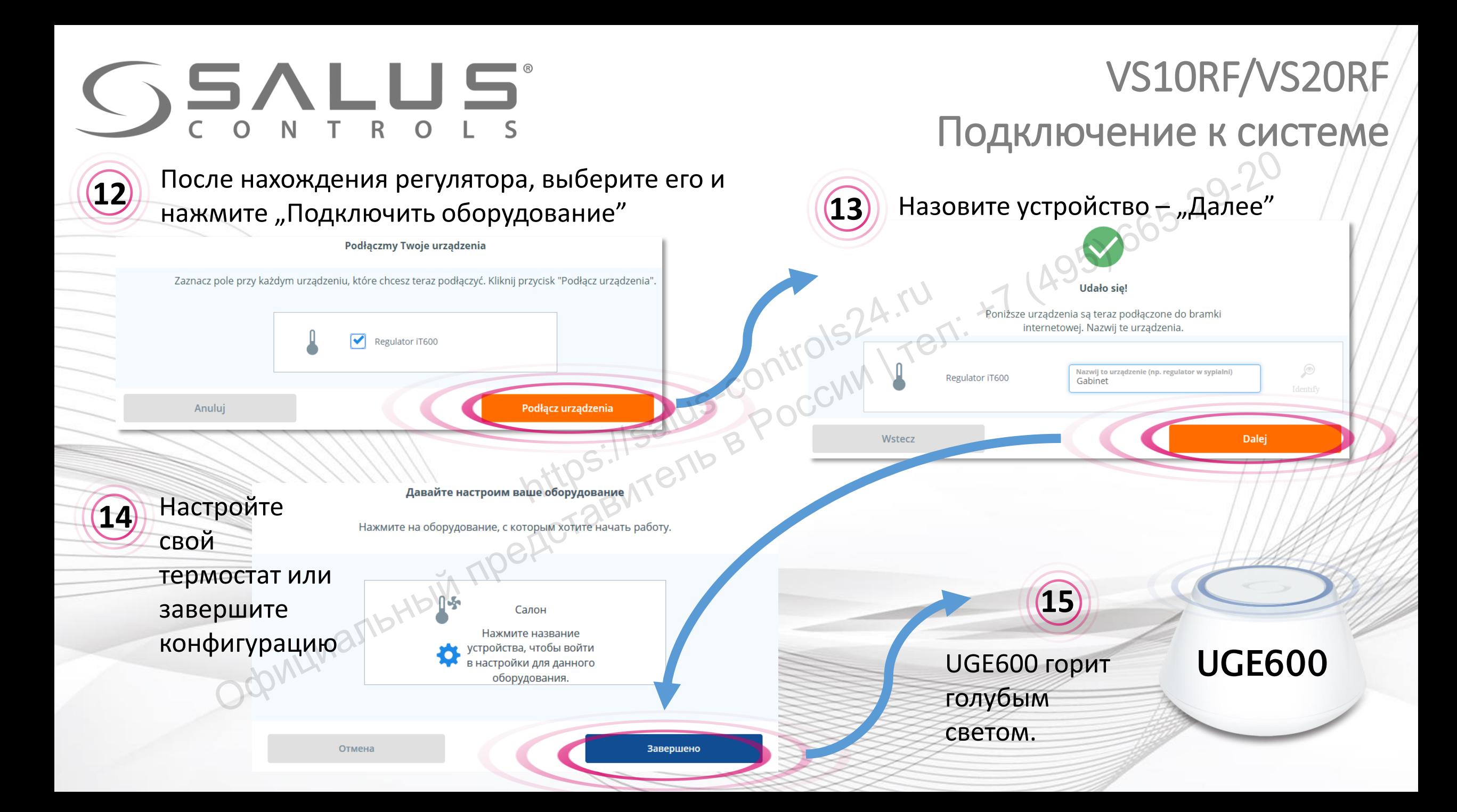

## **SSALUS**

#### VS10RF/VS20RF

**17** Нажмите название регулятора, чтобы открыть в большом окне доступ к панели управления регулятором.

**Слеждующий шаг – добавление TRVM и сопряжение ее с регулятором**

Управление регулятором через приложение  $\fbox{16}$ ) Регулятор появился в приложении на "Главной панели",  $\left[\left\langle \left\langle \right\rangle \right\rangle \left\langle \left\langle \left\langle \right\rangle \right\rangle \right\rangle \left\langle \left\langle \left\langle \left\langle \right\rangle \right\rangle \right\rangle \right\rangle \left\langle \left\langle \left\langle \left\langle \left\langle \right\rangle \right\rangle \right\rangle \right\rangle \right\rangle \right\langle \left\langle \left\langle \left\langle \left\langle \left\langle \left\langle \left\langle \left\langle \left\langle \$ 

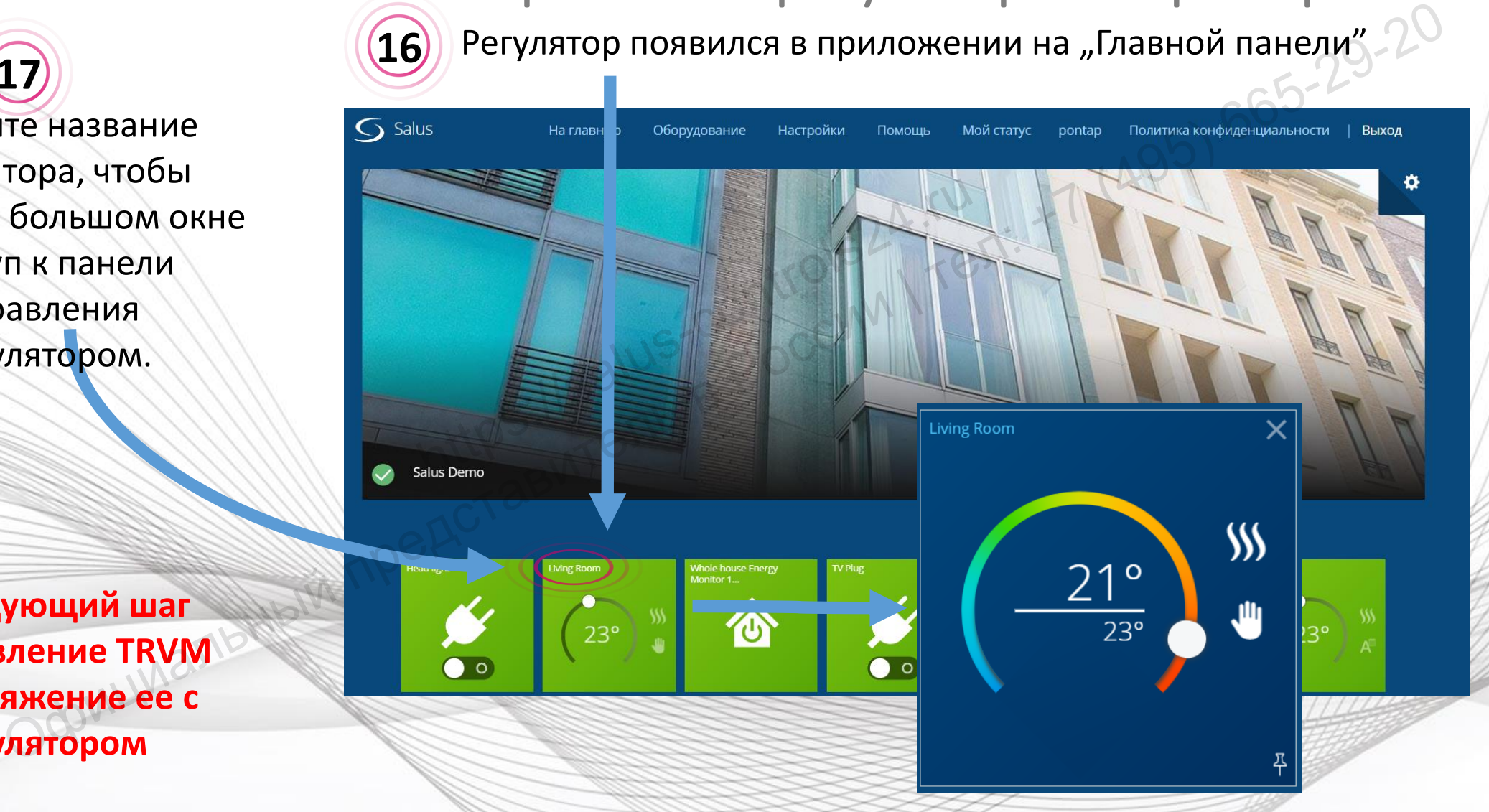

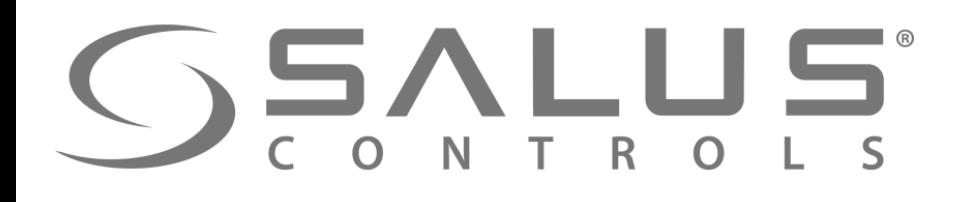

/далить Термостат IT600

 $\overline{S}$  Salus

**Living Room** 

 $\circledcirc$ 

#### VS10RF/VS20RF

Удаление терморегуляторa через приложение Официальный представитель <sup>в</sup> России<sup>|</sup>тел: +7 (495) 665-29-20

Нажмите "Удалить", подтвердите свой выбор.

**18**

**В любое время можете заново добавить терморегулятор в систему** B CeTH<br>
VR00ZN000163496<br>
VR00ZN000163496<br>
00:1E:5E:09:02:04:A2:2P<br>
CONN

После удаления регулятора с помощью кода "47", **Вы все таки должны удалить его через приложение!**

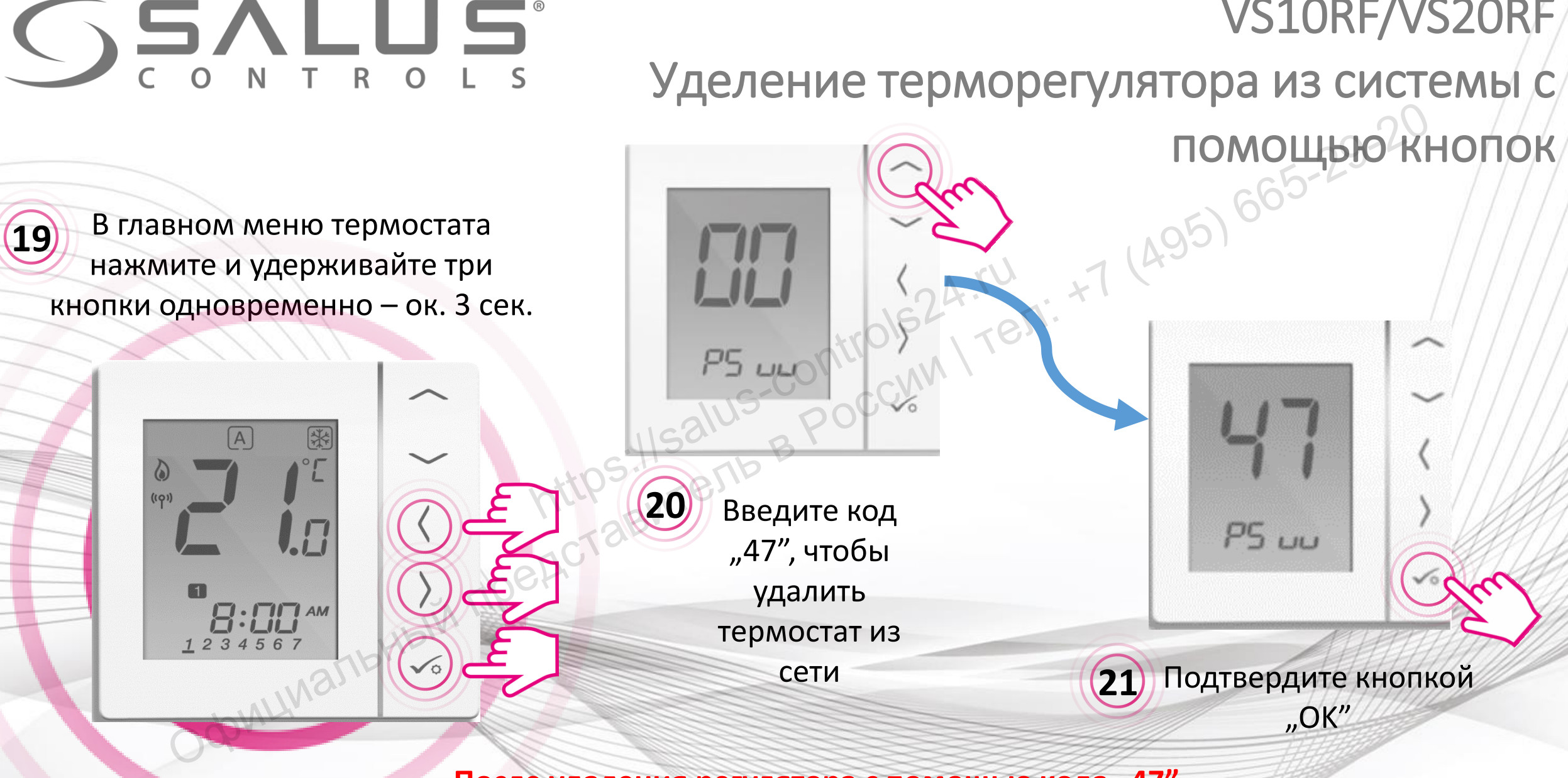

VS10RF/VS20RF

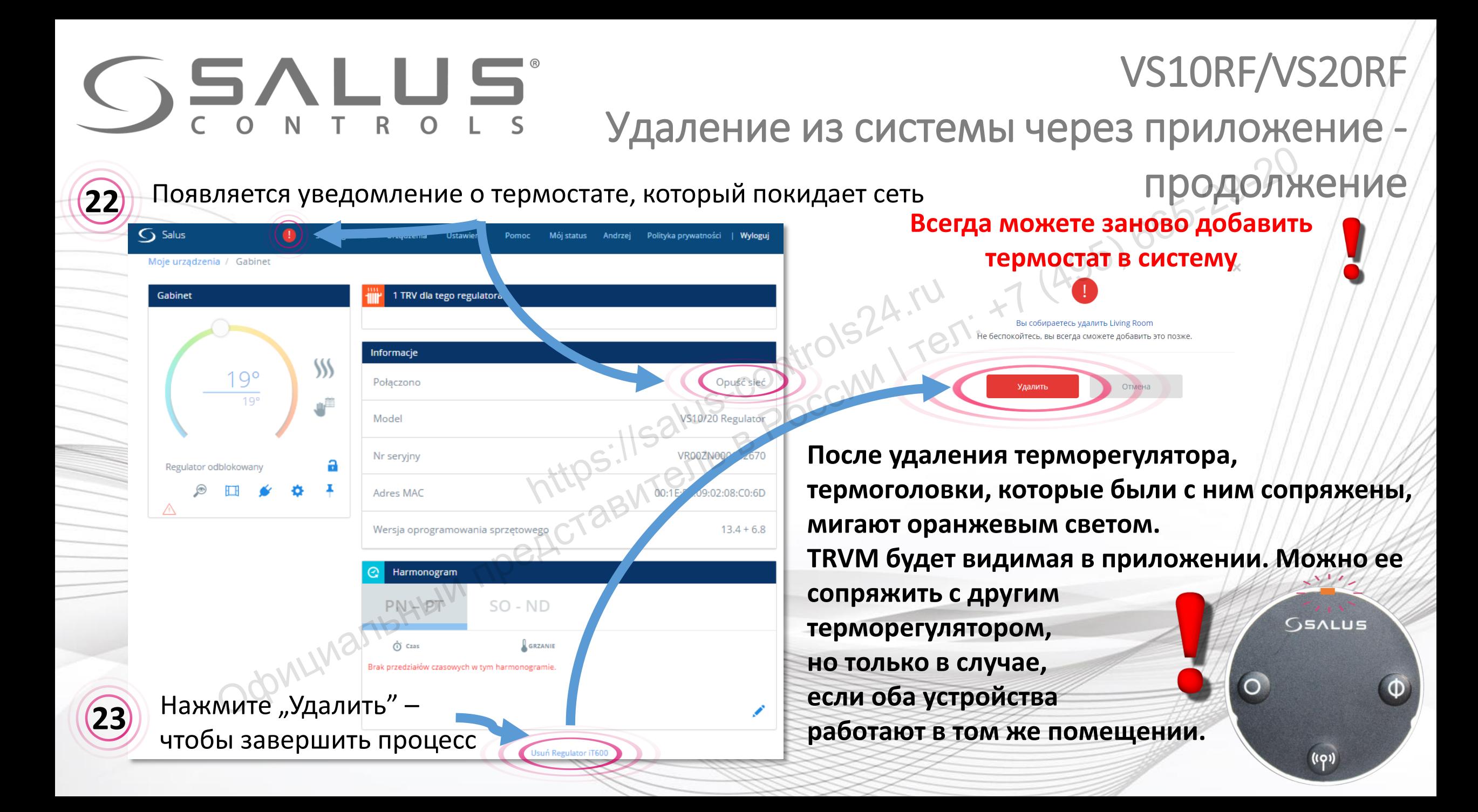

#### TRV10RFM + SALUS Smart Home Подключение TRVM с помощью приложения

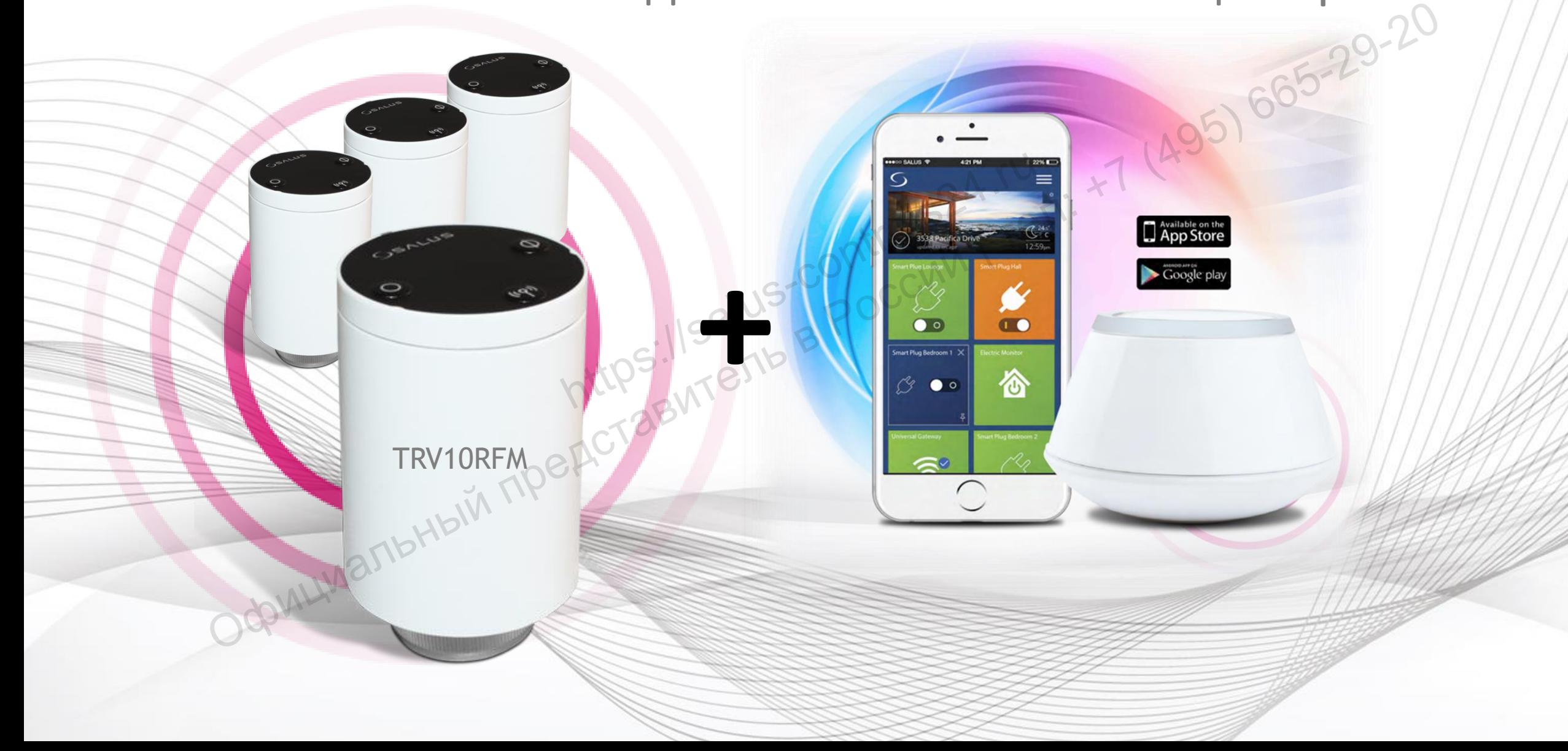

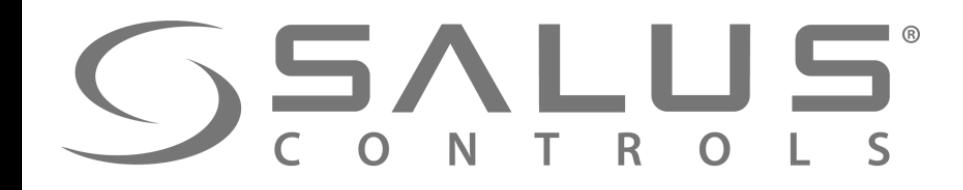

Откройте батарейный отсек. **1** 

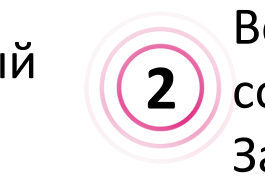

**4** 

Вставьте батарейки (2xAA) соблюдая полярность. **2** Диод начнет мигать Закройте крышку.

References of the control

**TRVM** Первый пуск

попеременно зеленым/красным светом, что означает версию прошивки. Спустя несколько секунд загореться постоянно красным светом.

**3** 

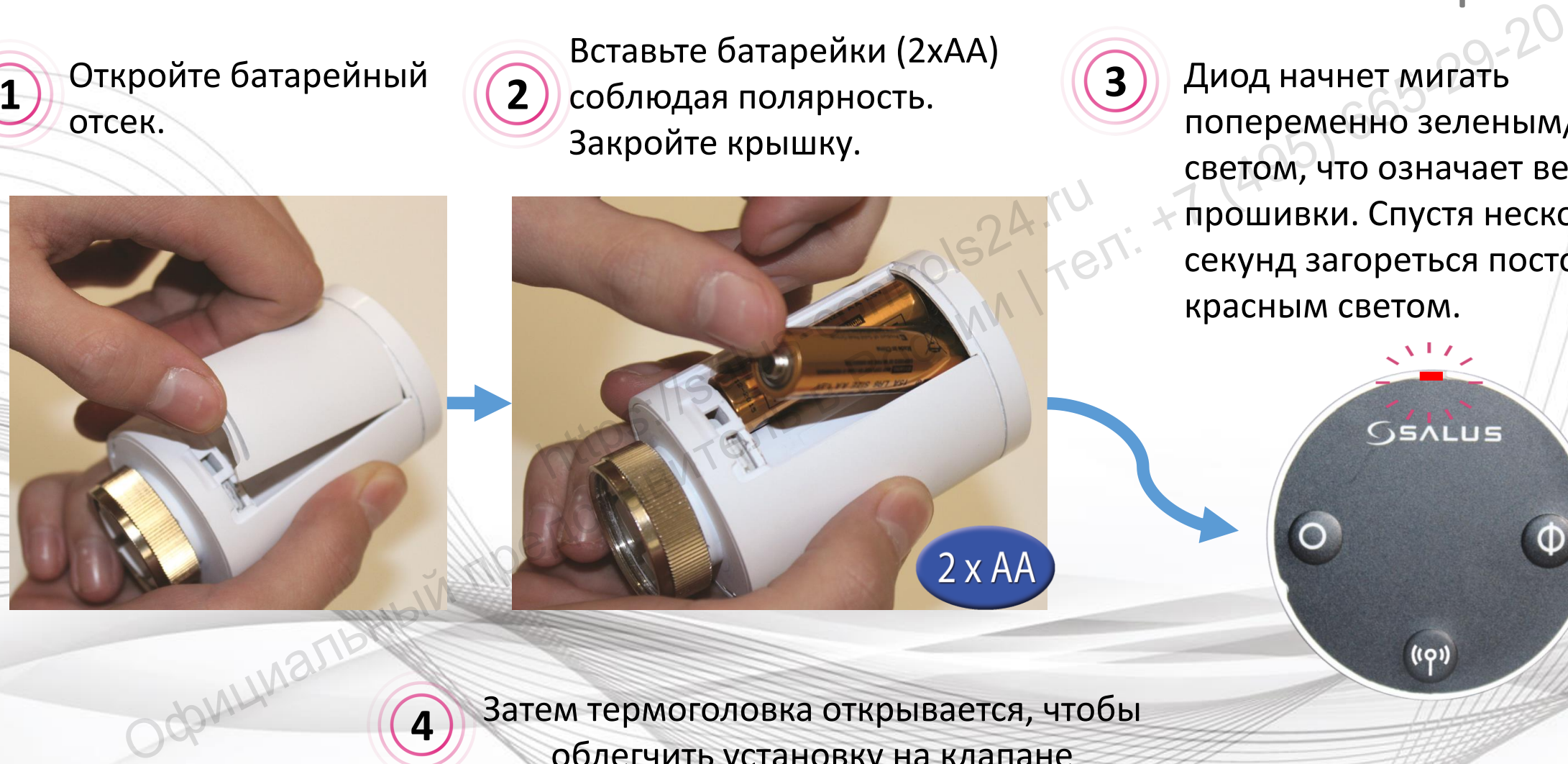

Затем термоголовка открывается, чтобы облегчить установку на клапане

радиатора.

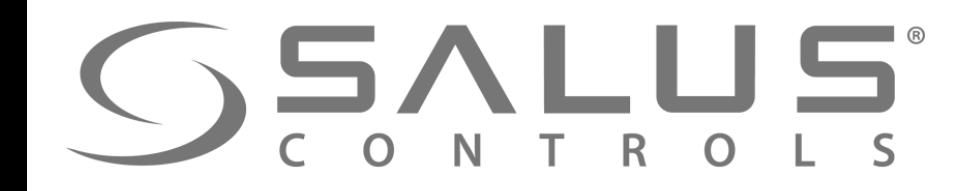

Когда диод светит

**5** 

светом, накрутите

постоянно красным

термоголовку на клапан.

#### **TRVM** Адаптация к клапану

Нажмите любую кнопку, чтобы б) нажмите люоую кнопку, чтооы<br>При пермоголовка начала автоматическую **(2) Дождитесь окончания** адаптацию к клапану. Ок. 5 минут. адаптации. Должна закончится работа мотора и мигание индикатора. **7**  Htps://salus-controls24.ru Официальный представитель <sup>в</sup> России<sup>|</sup>тел: +7 (495) 665-29-20

сек.

Теперь термоголовка готова к сопряжению с терморегулятором

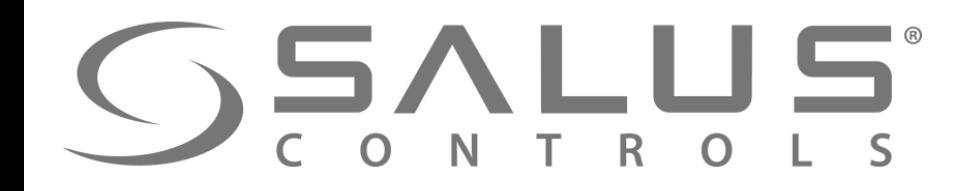

**TRVM** Спаривание термоголовки с UGE600

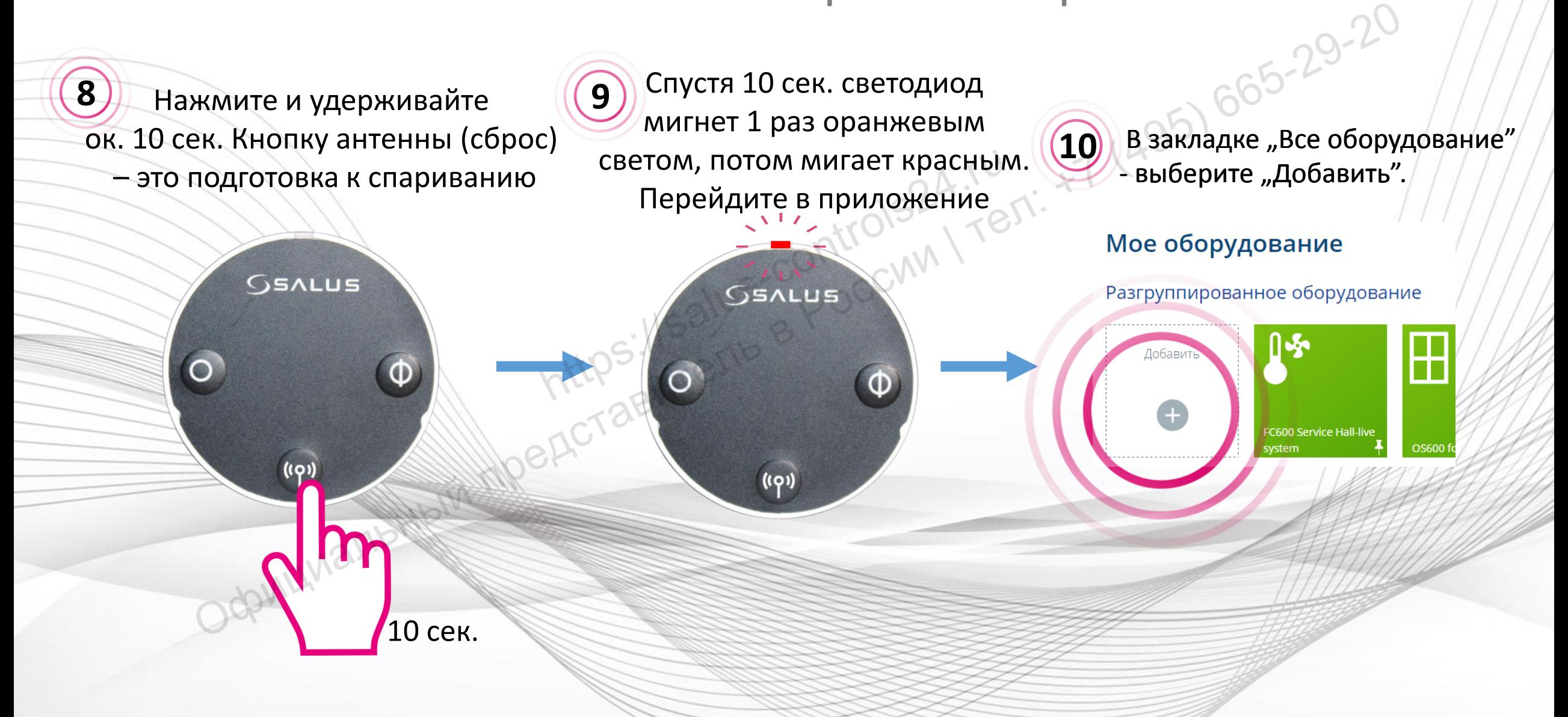

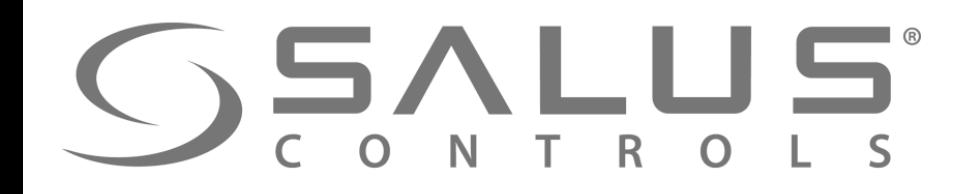

**7** 

#### **TRVM** Спаривание термоголовки с UGE600

#### "Поиск оборудования" в приложении

- HERE COLLECTIVE SCOLLECTIVE Официальный представитель в приложении<br>  $\frac{1}{2}$  и представитель в России и наче обордание в России представитель в России представитель в России представитель в России представитель в России представитель в России пред
- 
- 

UGE600 мигает "красным" светом и начинает поиск

**8** 

UGE600

## GSALUS

**9** 

#### После нахождения TRVM, выберите ее и нажмите "Подключить оборудование"

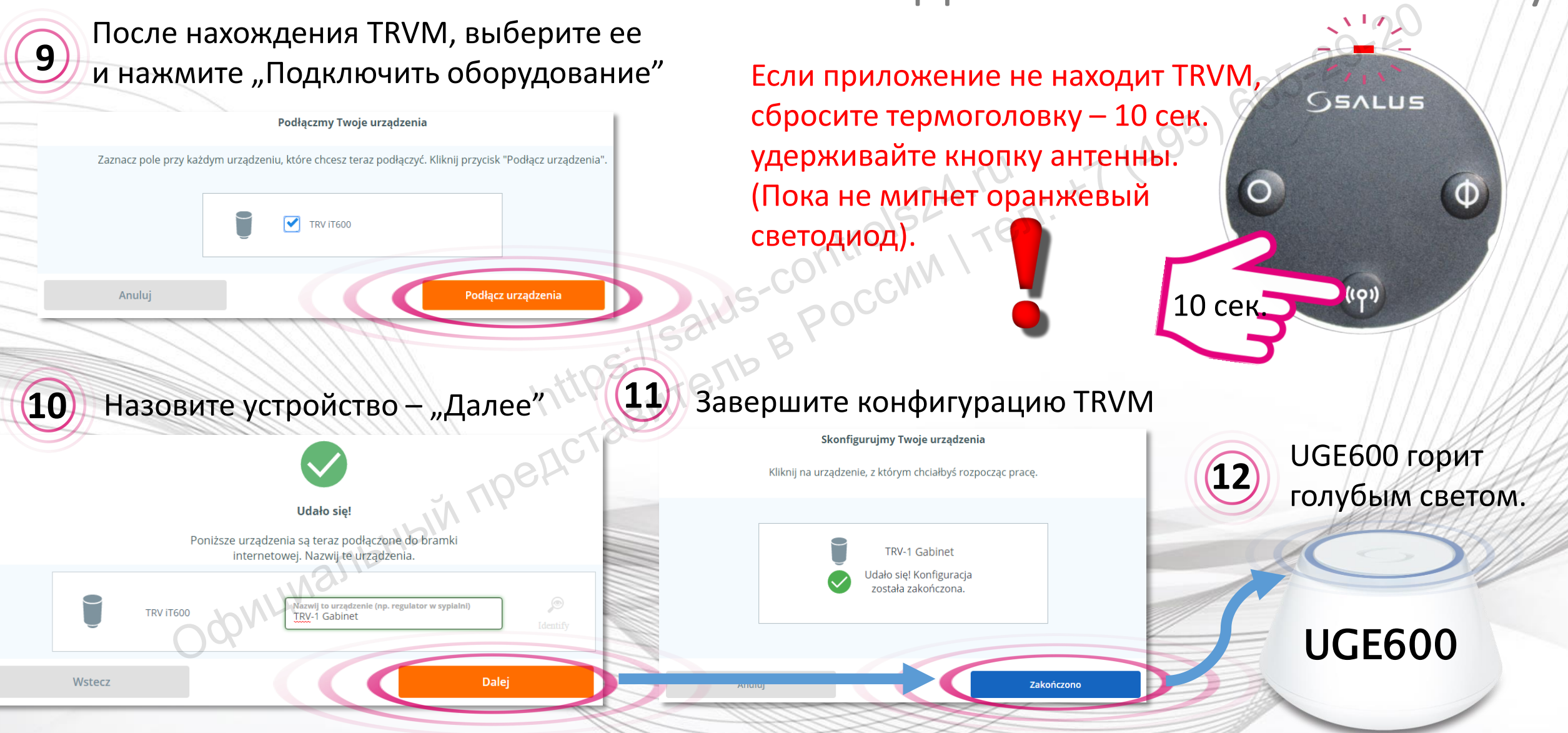

#### Добавление TRVM в систему

TRVN

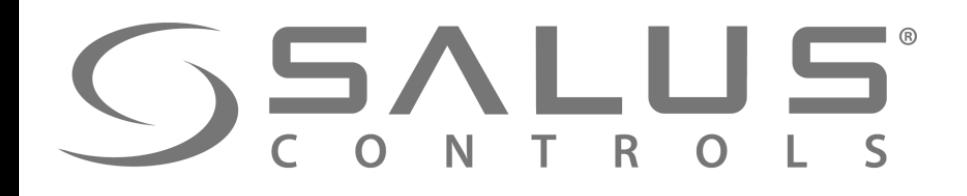

**13** Термоголовка появилась в приложении

#### Добавление TRVM в систему

**TRVM** 

Светодиод на TRVM мигает **оранжевым**. Термоголову можно сопряжить с регулятором. ВАЖНО – устройтсва должны находиться в одной отопительной зоне. **14** BAXHO-YCTI ермоголовка появилась в приложении **14** Светодиод на TRVM мигает оранжев Термоголову можно сопряжить с регуля<br>ВАЖНО – устройтсва должны находиться<br>ВАЖНО – устройтсва должны находиться<br>ВАЖНО – устройтсва должны находиться<br>

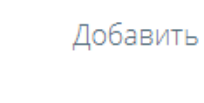

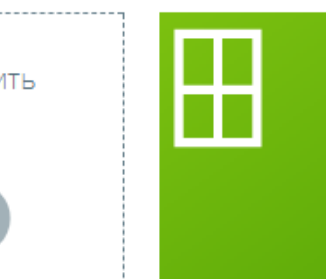

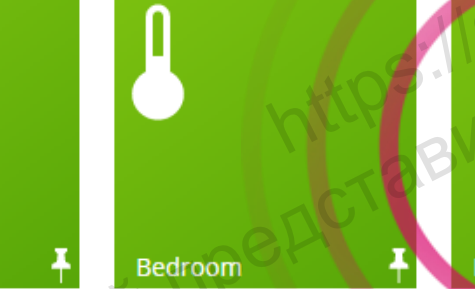

#### TRVM Сопряжение VS10RF/VS20RF с термоголовкой  $\frac{21^{\circ}}{\pi}$  (A95)  $\frac{21^{\circ}}{\pi}$  (B)  $\frac{21^{\circ}}{\pi}$  (Contains) by  $\frac{1}{\pi}$  (Contains) by  $\frac{1}{\pi}$  (Contains) contains a map of  $\frac{1}{\pi}$  (Contains) contains a map of  $\frac{1}{\pi}$  (Contains) contains a map of  $\frac{1}{$  $G$  Salus **Living Room 15** Bcer Bcer (OS24.1) Откройте прокладку с главными параметрами выбранного терморегулятора, который был  $\circledcirc$ настроен в режим работы с термоголовками. **16** Появилась информация относительно количества термоголовок сопряженных с терморегулятором.  $9:00$  $10^{\circ}$ вечера

#### TRVM Сопряжение VS10RF/VS20RF с термоголовкой

Значок карандаша относит нас к:

**17**

- поиску и добавлению термоголовок, если они раньше не были добавлены в систему
- помечения тех TRVM, которые должны работать с данным регулятором.

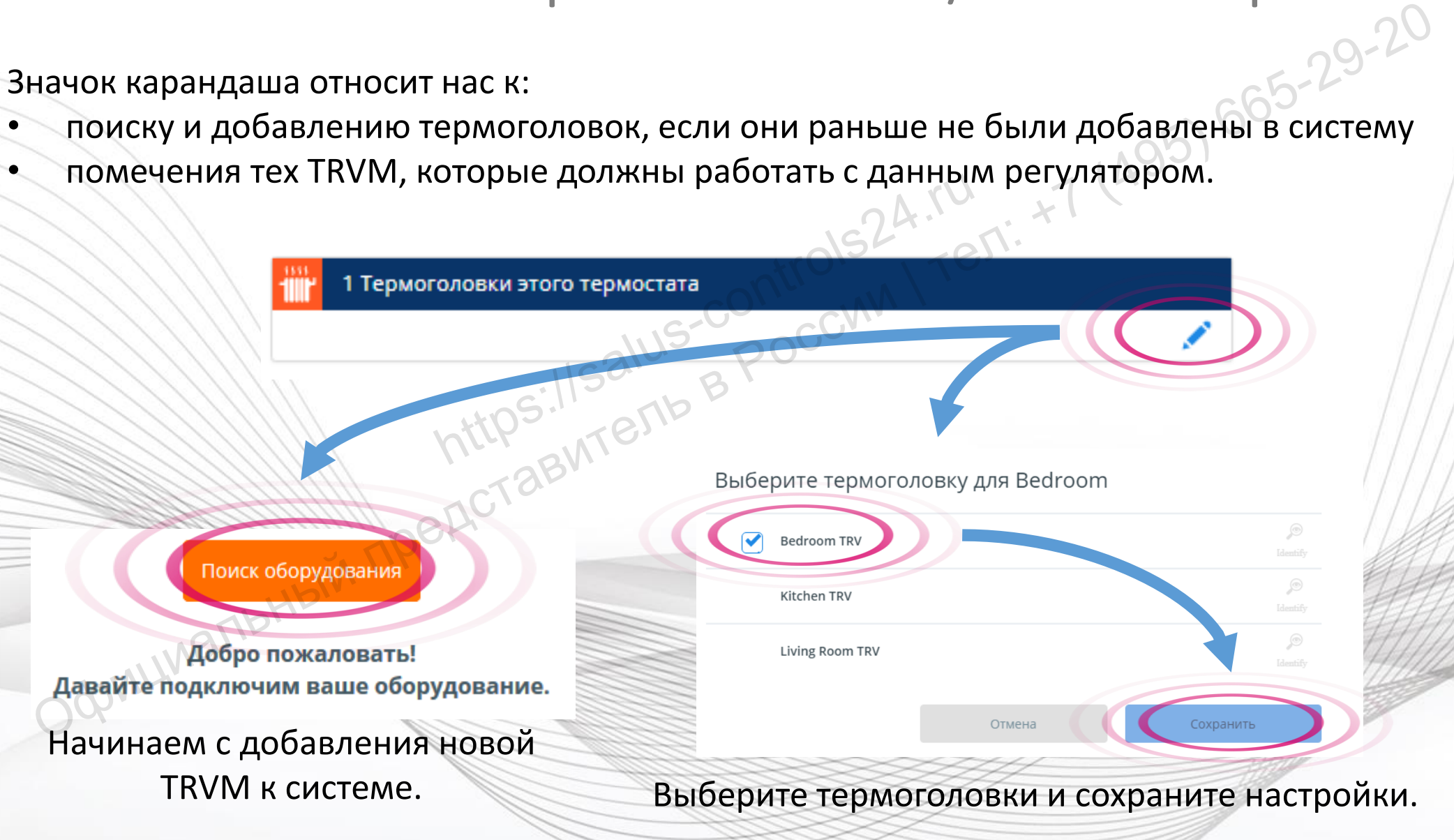

#### **TRVM** CONTROLS CONDREAMENT VS10RF/VS20RF с термоголовкой

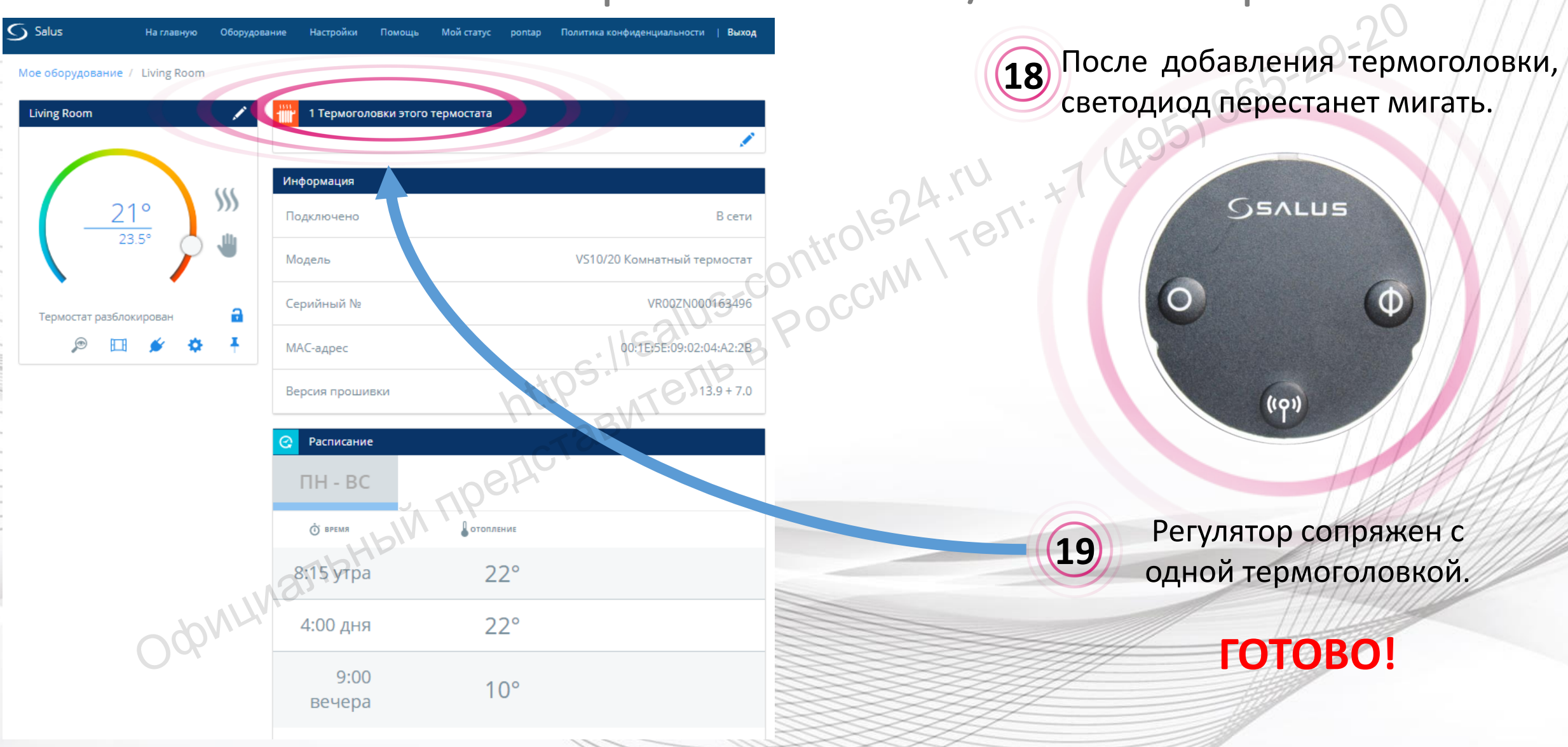

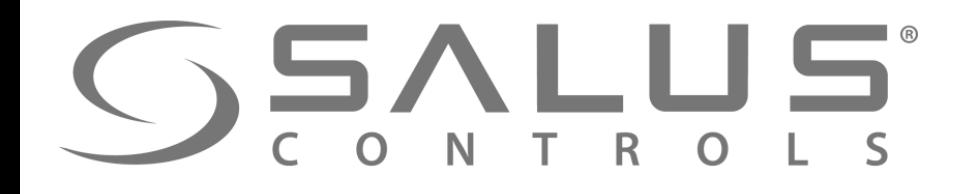

**TRVM** 

## Удаление термоголовки из системы<br>1) <sup>Нажмите</sup> "<sup>Удалить", есторияти</sup> и сети<sup>29-20</sup>

20 открыть в новом окне доступ к (21) Нажмите "Удалить", Нажмите название TRVM, чтобы основной информации.

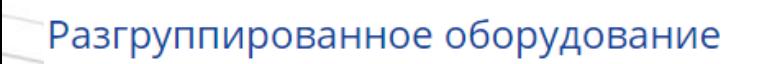

**Kitchen TRV** 

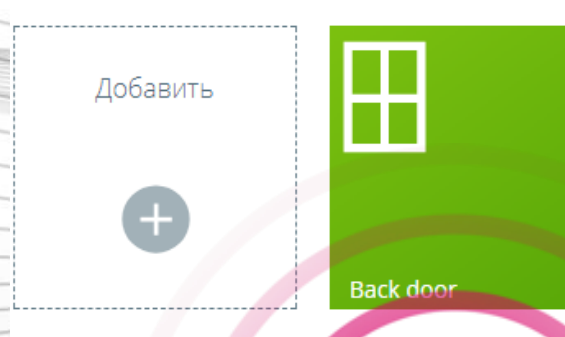

Kitchen

#### подтвердите выбор. **21**

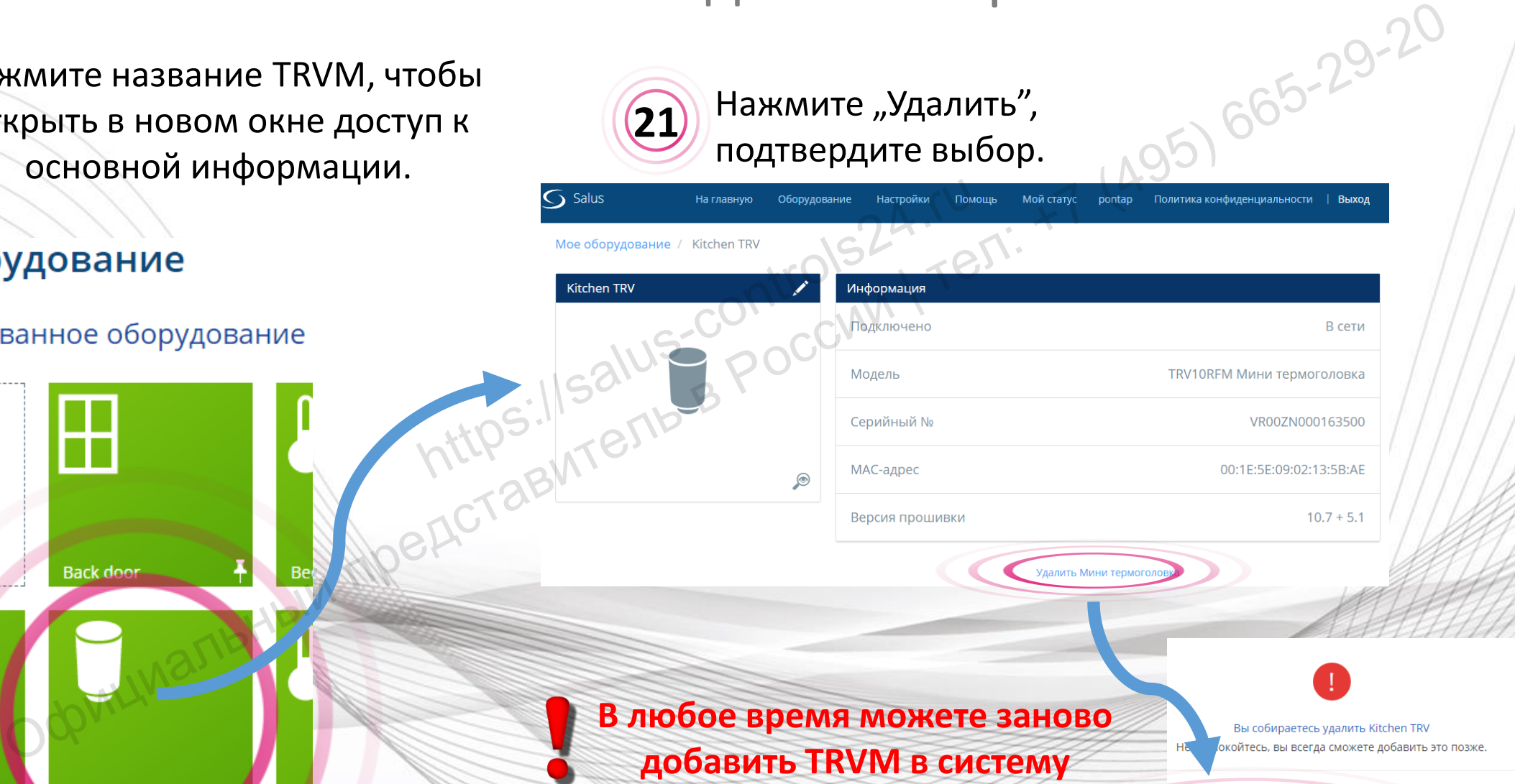

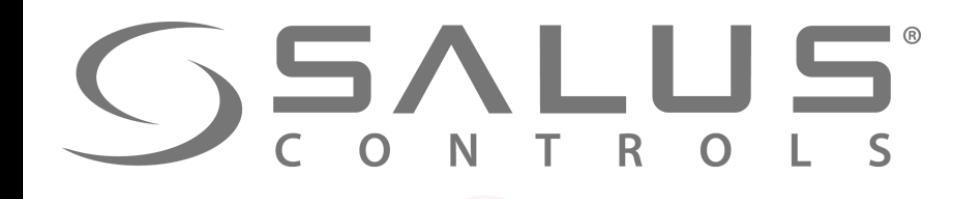

Добавить

**TRVM** 

#### Проверение правильного удаления

Откройте информационное окно регуляторa, который был **22** После удаления всех термоголовок, сопряженных с данным регулятором, видим, что термостат уже не сопряжен ни с

 $\Pi H$  -  $BC$ 

одной термоголовкой

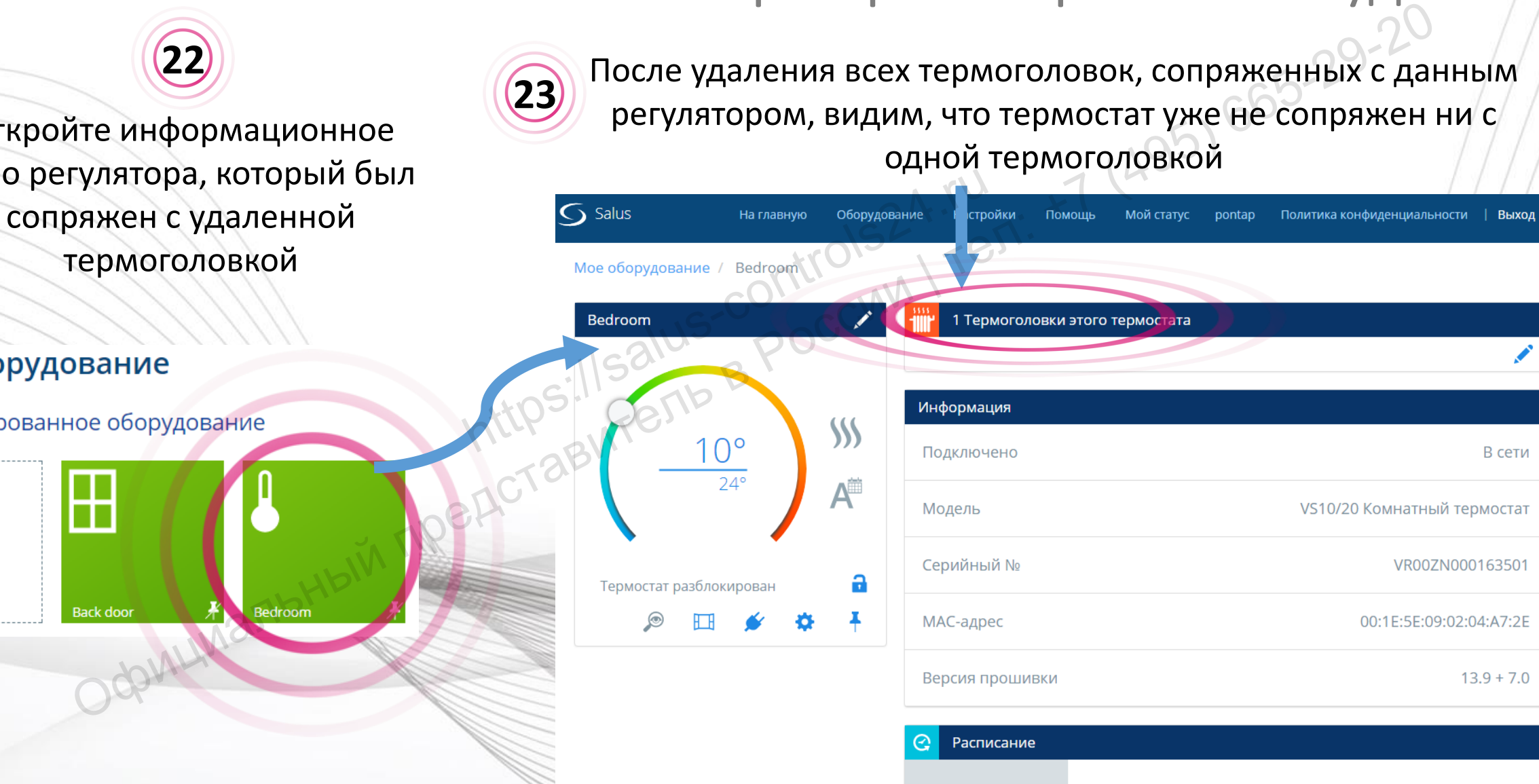

**23**

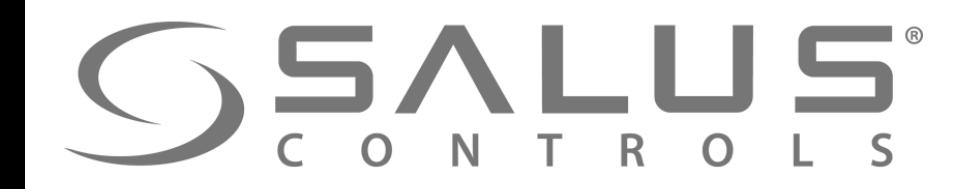

**TRVM** 

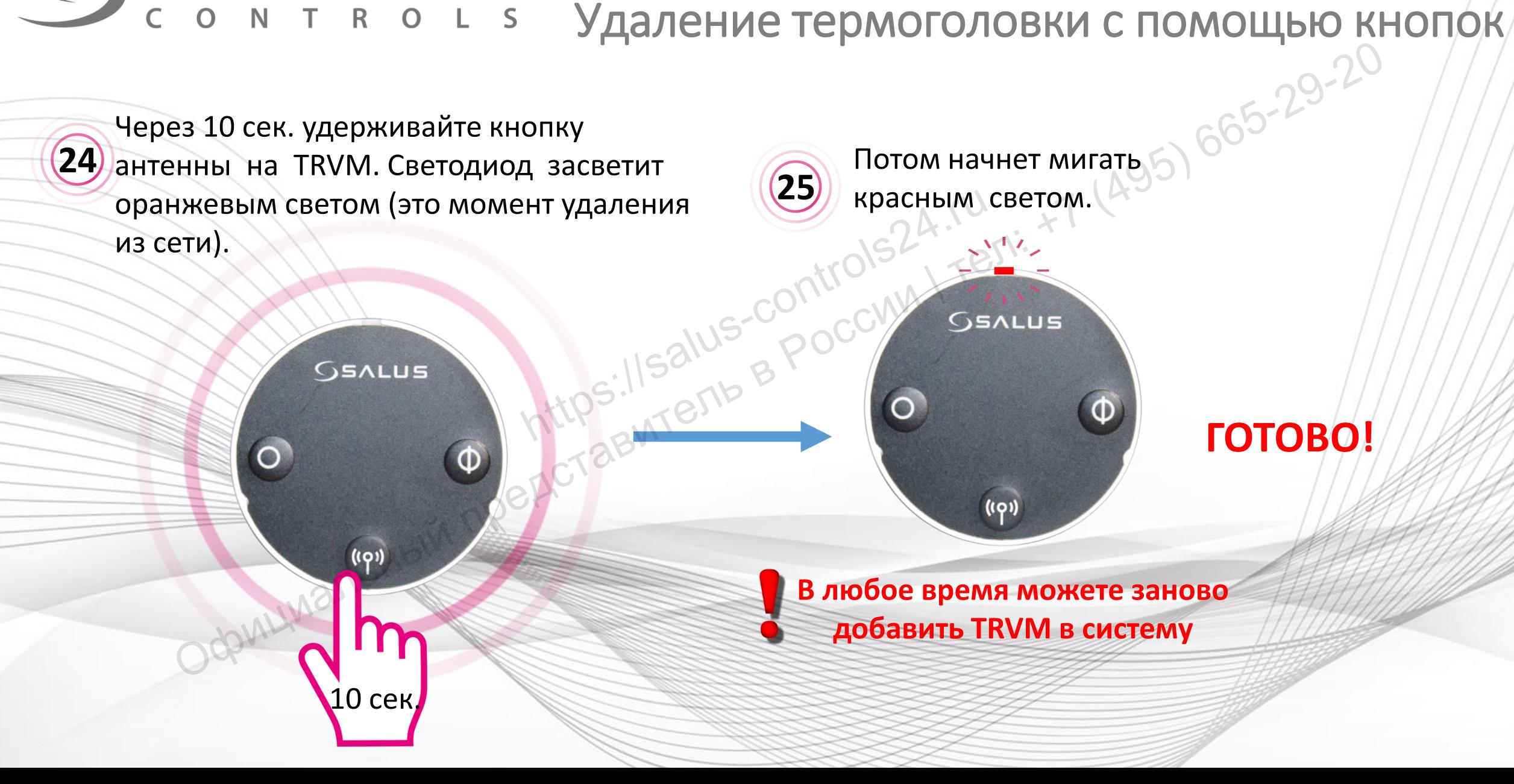

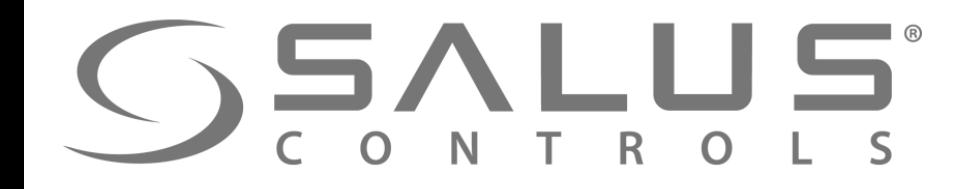

**27**

#### **TRVM**

#### Проверение правильного удаления

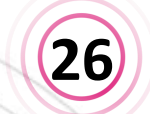

В закладке "Все оборудование" все термоголовки пропали.

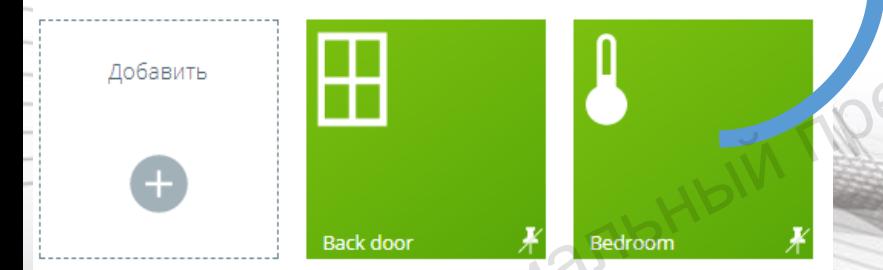

После удаления всех термоголовок, сопряженных с данным регулятором, видим, что термостат уже не сопряжен ни с одной термоголовкой

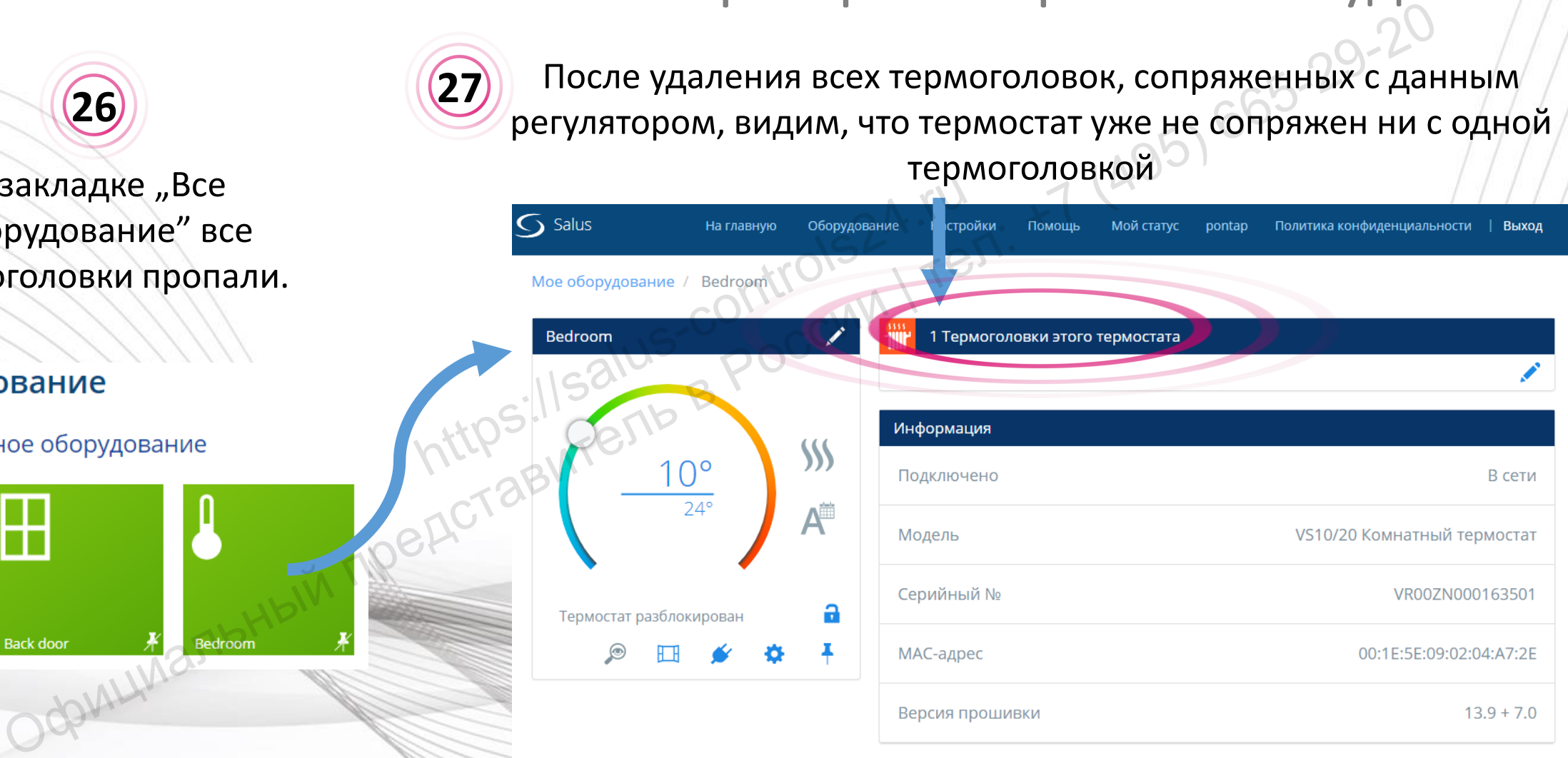

Расписание

 $\Pi H$  -  $R$  $C$ 

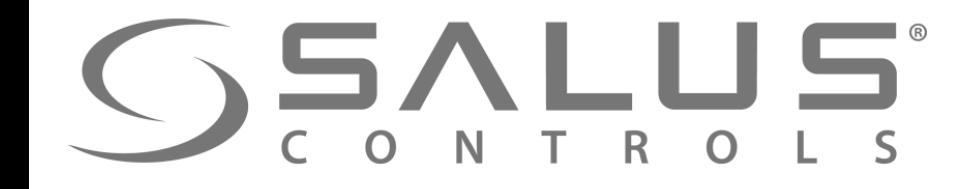

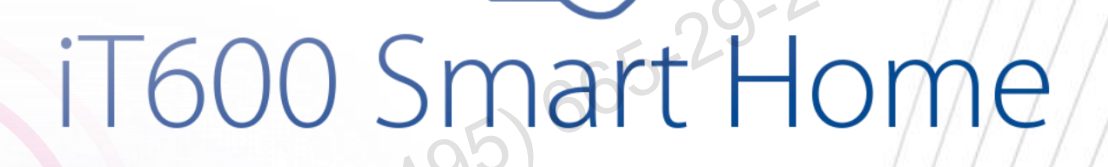

## Спасибо! Зайдите также на наш сайт: https://salus-poolwat.ru T600 Smart Hc

**<http://it600.eu/>**